## **FISA DE LUCRU EXCEL**

CLASA a X-a

## *Profesor Bejan Daniela Colegiul Naţional Pedagogic "Ştefan cel Mare" Bacău*

- **1.** În foaia de calcul **VARSTA** extrageţi din CNP datele corespunzătoare completării domeniului **B2:G61** şi aplicaţi formulele corespunzătoare astfel încât să returnaţi corespunzător **Fată/Băiat, Data naşterii** şi **Vârsta** în domeniul **I2:K61**. **(3p)**
- 2. În foaia de calcul **NUME PRENUME**, aplicați funcția corespunzătoare astfel încât să returneze Nume Inițială Prenume în domeniul **D2:D17**. **(1p)**
- **3.** În foaia de calcul **UNU** introduceţi în domeniul **B1:B5** formule corespunzătoare astfel încât să obţineţi triunghiul din imaginea de mai jos. În celula **H2** există simbolul ❶, iar acesta va fi repetat de **2\*n-1** ori, ştiind că **n** este preluat în mod corespunzător, pe rând din domeniul **A1:A5 (3p)**

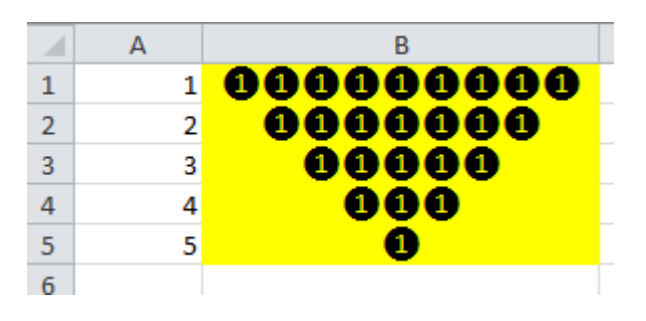

**4.** În foaia de calcul **CULOARE** creaţi macrocomanda "**Albastru**" care va aplica culoare de fundal şi linii de grilă conform modelului din imagine. Asociaţi macrocomada unui buton de acţiune cu numele "**Format**"

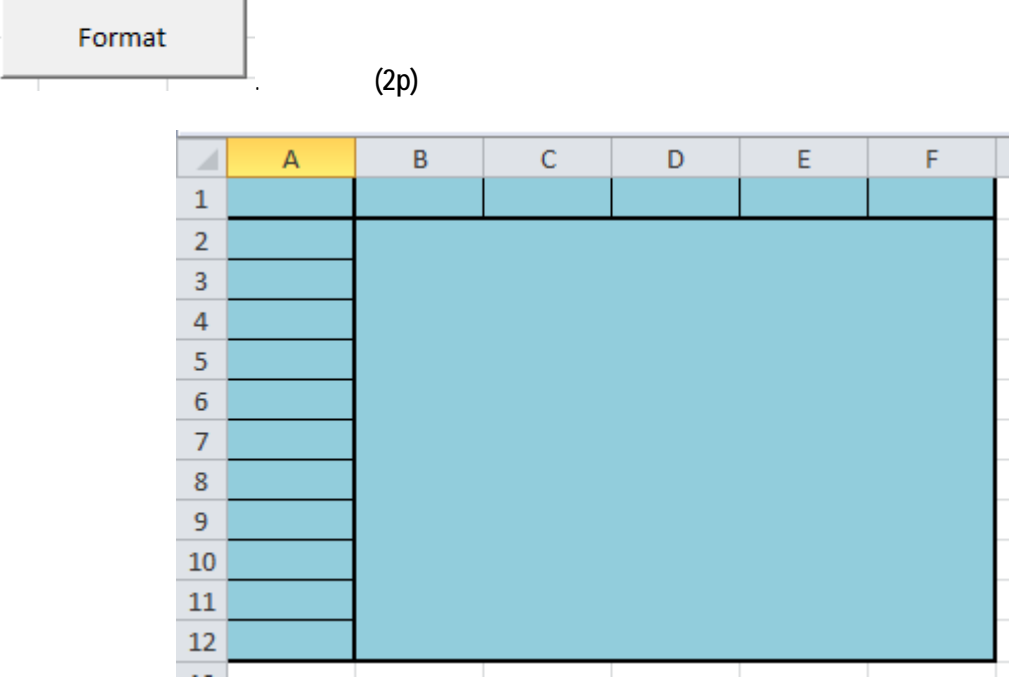